# NEWFEA TURES

# Introduction

# Installing the new operating system

If new, your instrument might already include the new operating system. You can see which version of the operating system is installed in your Pa5X by going to the **File** pages, and choosing the **System Info** command from the **page menu** ( ).

To install the new operating system, please read the "Pa5X – OS Update" instructions supplied with the installation package in our web site (www.korg.com).

**Note:** By loading the new operating system, you also load all the features added by the previous updates.

#### Be sure to save all your custom data

This OS update will overwrite all the Factory and User data. Please save all your custom data by using a **File > Save All** operation. See the chapter dedicated to the file management in the User Manual for more information.

#### Reload your custom data

After the OS Update operation, during which you were asked to touch the **Format** & **Reset** button in the update dialog, please reload your custom data by using a **File > Load All** operation. See the chapter dedicated to the file management in the User Manual for more information.

### 

#### New features of OS Version 1.2

| Where                    | New features                                                                                                    | Page |
|--------------------------|----------------------------------------------------------------------------------------------------|------|
| Add-Ons                  | Add-On musical resources are now supported.                                                                                                    | 8    |
| Pa4X Data                | More extensive support for Pa4X data has been added.                                                                                                    | 14   |
| SongBook                 | Assigning Pads to SongBook Entries is now faster and easier.                                                                                                    | 24   |
| Songs                    | Songs can now be saved everywhere from the Home page. As in Song Edit mode, you are no longer limited to overwriting them.                                                                        | 25   |
| Styles                   | Styles can now be saved everywhere from the Home page. As in Style Edit mode, you are no longer limited to overwriting them.                                                                      | 26   |
| Pads                     | Saving Pads into a Style is now faster and easier.                                                                                                    | 27   |
| Chord Sequences          | Saving Chord Sequences into a Style is now faster and easier.                                                                                                    | 30   |
| Style/Pad Edit ><br>Main | Multiple meters are now supported.                                                                                                    | 32   |
|                          | Ending 3 now supports different cue modes.                                                                                                    | 33   |
| Style > Chords           | A new Chords track contains Key Signature and Chord data.                                                                                                    | 34   |
|                          | Eighty-six new chord types have been added to the Chords track (formerly, only available for the Guitar Mode).                                                                                    | 34   |
|                          | Chord progressions for the Intros and Endings can now be entered as intuitive chord abbreviations in the Pa5X's Event Edit page.                                                                  | 38   |
|                          | Chord progressions for the Intros and Endings can be programmed on an external sequencer, and can be listened on a connected Pa5X.                                                                | 39   |
|                          | The Chords track is now imported and exported, and the chord progressions for the Intros and Endings are automatically converted when importing or exporting a Styles from an external sequencer. | 46   |
| Style/Pad Edit<br>> Edit | Full editing has been added to the Style/Pad Edit mode, including Quantize, Transpose, Edit Velocity, Delete Events, Cut/Insert Measures                                                          | 47   |
| Sample Edit              | The Time Slice procedure has been revised.                                                                                                    | 56   |
|                          | MIDI Grooves can now be imported into Styles or Pads, with Drum<br>Kits or Sounds generated by Time Slicing automatically assigned.                                                               | 59   |
|                          | Sliced Audio Groove can be assigned to other Sounds or Drum Kits.                                                                                                    | 54   |
| Effects                  | The 'Use IFX/MFX' parameters are now automatically saved.                                                                                                    | 62   |
| Controllers              | Settings > Menu > Controllers > Hand page.                                                                                                    | 62   |
| Musical Resources        | New Keyboard Sets, Sounds, Styles and Pads have been added.                                                                                                    | 63   |
| Anywhere                 | Improvements and bug fixes                                                                                                    | 68   |

#### New features of OS Version 1.1

| Where             | New features                                                                                                    | Page   |
|-------------------|----------------------------------------------------------------------------------------------------|--------|
| User Interface    | List View mode added to the Tile View.                                                                                          | 70     |
| Controls          | You can now choose between the Catch and Jump behavior for the sliders or pedals.                                               | 72     |
|                   | Changed some Control > Main functions                                                                                           | 73     |
|                   | Separate controls for the Mic Processor's Delay and Reverb Level parameters                                                     | 73     |
|                   | Added MP3 Volume control                                                                                                    | 73     |
| Main page         | Pads can be selected from the Home > Main page                                                                                  | 74     |
|                   | Added Mixer pane in the Home page                                                                                               | 74     |
| Players           | Second Player starting in sync with the first one                                                                               | 76     |
| Drum Edit         | Drum Edit moved to a separate section                                                                                           | 77     |
| Effects           | Insert and Master FX automatically selected by the Upper 1 Sound                                                                | 78     |
| Style Edit        | Scale/Tuning page added to the Style Edit mode                                                                                  | 79     |
| File Management   | $\label{lem:microSD} \textbf{microSD}  \textbf{cards}  \textbf{up to 1TB}  \textbf{of capacity can now be formatted and used}.$ | 80     |
| Musical Resources | New Pads have been added.                                                                                                    | 81     |
| Anywhere          | Improvements and bug fixes                                                                                                    | 82     |
|                   |                                                                                                    | •••••• |

# Pa5X Operating System Version 1.2

### **New features**

#### Add-On musical resources

#### Support for Add-On musical resources

Pa5X supports the installation of Add-On packages of musical resources. This will let you add new collections of Samples, Sounds, Styles, or other resource into the reserved Local area, without having to use the User area. Please read the documentation supplied with the Add-On for more information.

#### Protected and non-protected Add-Ons

Add-On musical resources can be non-protected, or protected via a dedicated microSD card (that will act as a protection key). If they are protected, the protection key must be inserted into the lower microSD slot on the back of the instrument.

#### Storage area available in the protection key (microSD card)

When a microSD card containing a protection key is inserted into the dedicated slot, you can also use it as a storage device.

#### Only a single Add-On at a time can be used

Only a single Add-On can be used at a time. If installing a different Add-On, the older one will be replaced.

#### Local musical resources

Musical resources added by the Add-On can be accessed from the **Local** area in the various **Select** windows.

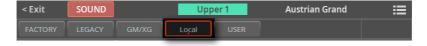

**Local** resources are like **Factory** ones. You can't delete or overwrite them.

#### Protected resource symbol

Protected musical resources are shown with a key symbol (?) next to the resource's name.

> Styles and Pads (that are freely organized as single files) only show the key symbol after having been selected.

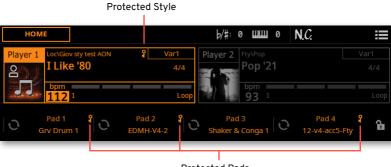

Protected Pads

> Sounds and Drum Kits (that are organized in banks) show the key symbol in the Select window.

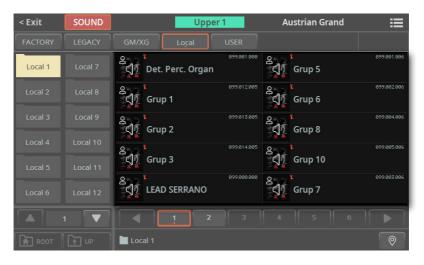

#### Installing an Add-On

You install the Add-Ons as any operating system update. Please refer to the documentation supplied with the Add-On for detailed instructions.

NOTE: Add-Ons can only be installed in the Pa5X INTERNATIONAL.

#### Getting information on the installed Add-On

You can get information on the installed Add-On in the File > Menu > Add-On page. Detailed information may be contained in the documentation supplied with the Add-On.

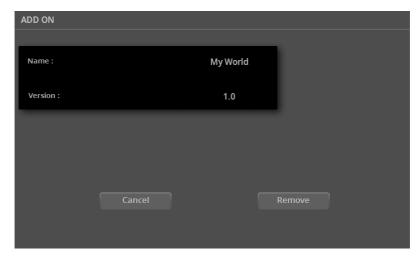

#### Removing the installed Add-On

You can deinstall an Add-On. By deinstalling an Add-On, the corresponding resources are removed from the Local area.

Please note that the File > Factory Restore command leaves the Add-On resources untouched, as it happens with Factory-type data.

Go to the File > Menu > Add-On page.

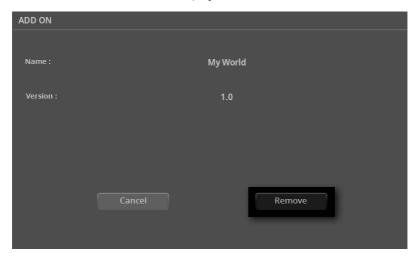

- Touch the **Remove** button. A message appears, asking you to confirm.
- After confirming, please turn the instrument off, then on again.

#### Possible issues with the installed Add-On

#### Error when preloading resources at startup

In case there was an error while preloading the protected resources when turning the instrument on, the 'Failed to preload' message appears. Turn the instrument off and then on again to see if this can solve the issue.

If the issue is not solved, please try reinstalling the Add-On again. If this doesn't solve this issue, please contact the Add-On's developer.

#### Protected resources and missing protection key

When the protection key is not found, and there are protected resources in the Local area, a warning message appears when turning the instrument on, advising about the presence of protected resources, and asking to insert the appropriate protection key.

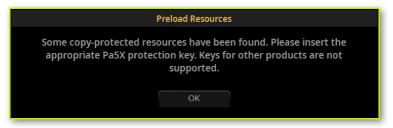

You can either turn the instrument off and install the protection key, or just proceed and avoid using the protected resources.

If you had protected Styles and Pads assigned to the Players in Settings > Menu > General Controls > Startup, they will not sound.

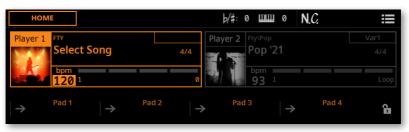

If you try to select a protected resource without the protection key inserted, you can't actually load it.

Resources organized in a reference grid (like Sounds or Drum Kits) appear dimmed.

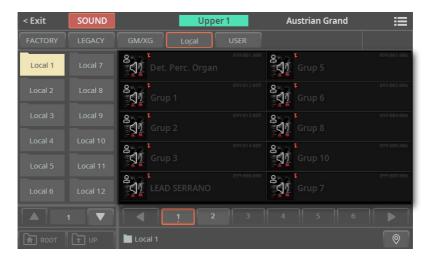

- Resources that are organized freely (Styles and Pads) appear as regular files, but when trying to select them you get an error message.
- In Sample Edit mode you can't see the LOC (Local) bank of multisamples or drum kits.

If you turn the instrument off and install the protection key, the protected resources will start working again.

As an alternative, in case you don't plan to use them again in your instrument, you can delete the protected resources from the internal memory, by following the procedure described above.

#### Converting data from Pa4X

#### Extended support for Pa4X data

Pa5X now has extensive support for data from Pa4X.

- > User Sounds, User Drum Kits and User Samples are converted.
- > Keyboard Sets are converted.
- Styles and Pads are converted. Chord Sequences saved into the Styles are converted.
- > Chord progressions in the Intro and Ending Style Elements are now shown in the Chords track.
- > The Global/Settings, MIDI Presets, Scale Presets and Maxx Presets are not converted.
- > The User Voice Presets are not converted.
- > The SongBook is converted and the Sounds, Styles and Mic/Voice Presets are remapped to an equivalent one, when available. Pads, Chord Sequences saved in the Entries are converted. Linked resources (MID, MP3, TXT files) are relinked according to the rules described in the following section.
- > Sounds and Drum Kits from localized versions (like the MUSIKANT or the ORIENTAL) may be missing after the conversion on the INTERNATIONAL version. Other data may be missing as well.
- > Data that are missing from the original SET folder will be missing in the converted KST folder. For example, you might have saved the User Keyboard Sets, but not the User Sounds or Samples, and these will be missing.

#### Converting the Pa4X data

(Please note that the File > Import edit section has been replaced by the File > Data Conversion edit section).

Before loading the data from Pa4X you have to first convert its SET folders into Pa5X's KST folders, where the converted data will be automatically saved.

Please note that conversion times may be long. A progress bar will show the current situation on the display.

When the conversion is done, the **ConvertReport.txt** file containing a list of conversion messages will appear inside the new KST folder.

#### Save the old data into a SET folder

Before moving the data to Pa5X, save all the older instrument's memory content into a new SET folder onto an USB storage device.

#### Collect the linked SongBook files (MID, MP3, TXT files)

The SongBook can link MID, MP3 and TXT files from multiple sources, for example the internal drive and external USB storage devices, or different folders inside them. Conversion will try to preserve the same structure.

Collect all the linked files into the root or a single parent folder inside the Pa5X's KORG DISK. Copy the entire containing folder, and not only the individual files. The original directory structure will have to remain the same as in the original.

Please choose this position carefully, since moving the data it contains after the conversion will break the links inside the SongBook Entries.

For example, you can move everything into the root of the internal drive, as in the following example.

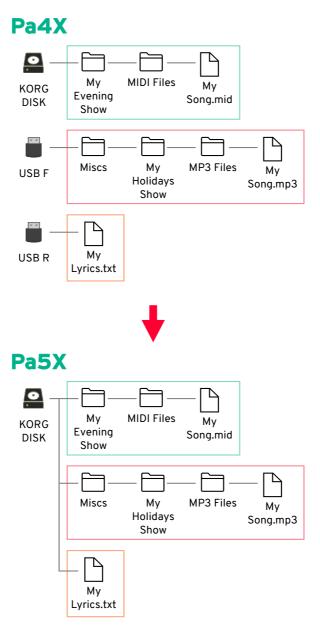

Or, to leave the root cleaner, create a folder in the root ('From Pa4X' in this example), and move everything into it – still preserving the original paths.

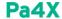

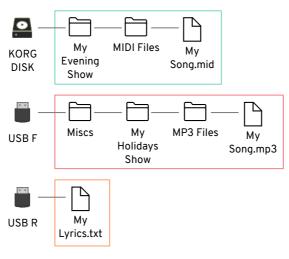

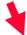

#### Pa5X

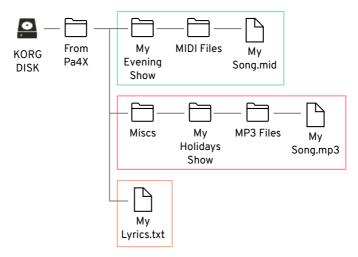

#### Convert the data

When you have the older data ready, connect the USB storage device(s) in which they are contained to Pa5X.

1 Press the FILE, then the MENU button to open the File > Menu page.

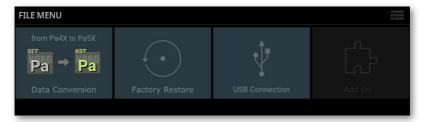

2 Touch the Data Conversion button to open the Data Conversion page.

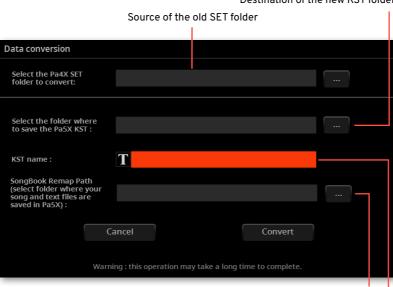

Destination of the new KST folder

Name of the destination KST folder

Folder where to find the MID, MP3 and TXT files linked to the SongBook Entries

3 Touch the Source > Browse (...) button to open the file browser and choose the source SET folder containing the Pa4X data.

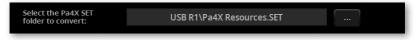

Touch the Destination > Browse (...) button to open the file browser and choose a destination for the converted KST folder.

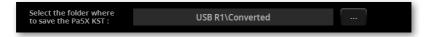

Touch the Text Edit (T) button to open the virtual keyboard and edit the name. When done editing the name, confirm by touching the OK button under the virtual keyboard.

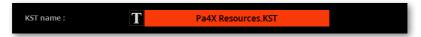

Choose the drive or folder where you collected the linked SongBook files (MID, MP3, TXT files) by touching the SongBook Remap Path > Browse (...) button and opening the file browser.

NOTE: This parameter will remain dimmed if no SongBook data is found inside the source SET folder.

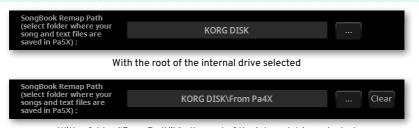

With a folder ('From Pa4X') in the root of the internal drive selected

7 Be sure all the fields are filled.

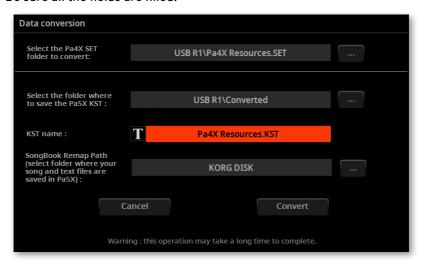

Touch the Convert button, and wait for the files to be converted into the new format.

#### Loading the converted data

After having converted the Pa4X data, you can load them into Pa5X. Please check their integrity after loading.

#### Load the data

When done converting data from Pa4X, load the new KST folder.

- Before loading the converted data, please make a backup of your existing User data. Save all of them into a new KST folder.
- Then load the converted data. Go to the File > Main page and find the new KST folder.
- Touch the folder to open it, and choose the Load command from the page menu ( ). The Load All dialog will appear.

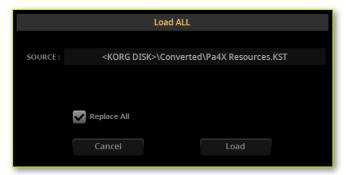

- Choose whether you want to Merge or Replace the data.
- If you select the Replace All checkbox, all the existing User files of the selected type (Style, Keyboard Set...) in the internal memory will be replaced by the ones you are loading.
- If the Replace All checkbox will remain unselected, the files you are loading will be merged with the ones already existing in the internal memory. Only the files with the same name will be replaced.

WARNING: Please note that replacing will delete all the data being replaced. Be sure to have a backup of the data you don't want to lose.

#### Check the converted data

While most data will be converted flawlessly, some might not. Some data may require further editing.

Check if all the Keyboard Sets, Sounds, Styles and Pads are working as expected. If not, edit them. In some case, you may prefer to replace the older data with the better ones offered by Pa5X.

In the SongBook, both the Book list and the Set Lists are converted. If a resource is missing from an Entry, a hashtag (#) is shown before the name.

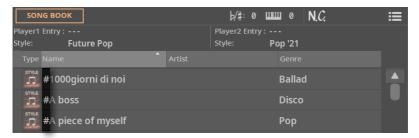

If this happen, go to the Entry Edit page and relink the missing resource, or find a new one that can replace the older.

You can also see the missing resources by opening the ConvertReport.txt file that you can find inside the new KST folder.

#### Save the edited KST folder

If you have edited the converted data, save it as a KST folder. You can either overwrite the existing folder, or create a new one.

#### Clean the User memory

If you prefer to clean the User memory, after having checked the converted data, you can use the **File > Menu > Factory Restore** command. After restoring the data, turn the instrument off, then on again.

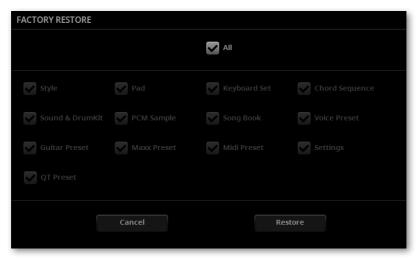

After the memory has been cleaned, you can reload the separate data from any KST folder, including the Pa5X data you previously backed-up, and portions of the converted Pa4X data.

Please note that the SongBook always needs the linked MID, MP3 and TXT files at the original position. If they are not reloaded, or are placed in a different way, they will not be found. If this happens, reload them at the original position, or relink them in the **SongBook > Entry Edit** pages.

#### SongBook

#### Easier way to assign Pads to SongBook Entries

Pads can now be chosen from the **SongBook > Entry Edit** page.

With each SongBook Entry, four Pads are saved. When editing an Entry, or creating a new one, you can replace the Pads.

- If you want to edit an existing SongBook Entry, choose it.
- 2 Go to the SongBook > Entry Edit > Player/Pad/KbdSet page.

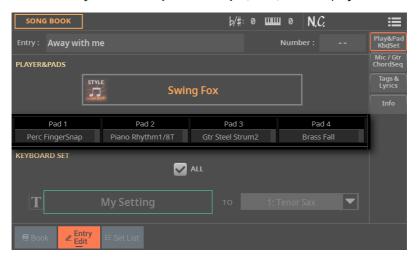

- 3 Touch the Pad you want to change, to open the Select window.
- Choose a different Pad.

## Saving Songs, Styles, Pads, and Chord Sequences

#### Menu command to save Songs everywhere from the Home page

Songs can now be saved everywhere from the **Home** page. You are no longer limited to overwriting them.

> While a Song is selected, choose the **Save Song** command from the **page** menu ( ).

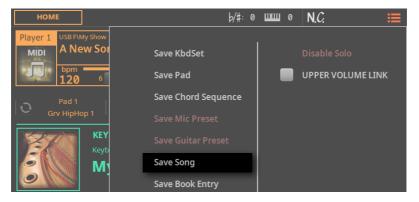

The Save Song dialog will appear.

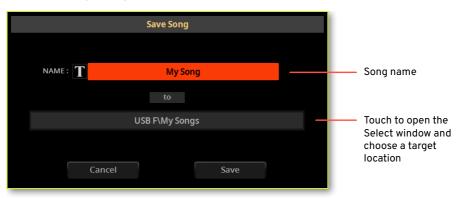

The procedure is the same already described at the end of the Recording and editing the Songs chapter in the User Manual.

#### Menu command to save Styles everywhere from the Home page

Styles can now be saved everywhere from the **Home** page. You are no longer limited to overwriting them.

While a Song is selected, choose the Save Song command from the page menu ( ).

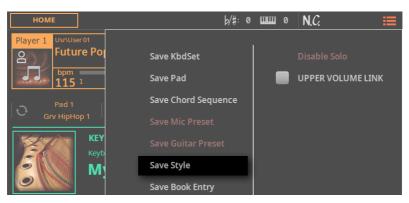

The Save Pad dialog will appear.

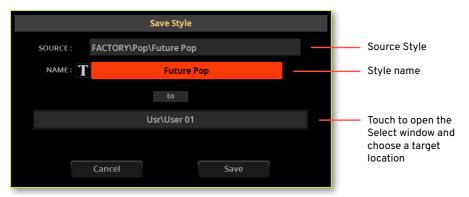

The procedure is the same already described at the end of the Recording and editing the Styles and Pads chapter in the User Manual.

#### Menu command to save Pads into a Style

Pads can now be saved into the User Styles, as an alternative to their dedicated library, by choosing the dedicated Save Pad command. Please note that saving the Pads can be also done by saving a User Style.

Styles can contain four Pads. When choosing a Style, four Pads matching the selected Style are automatically selected.

You can save the changes you made to the Pads into a User Style. Factory Styles can't be overwritten. If you want to edit and save a Factory Style, copy it into the User area.

- Open the Save dialog from the display
- While a User Style is selected, choose the Save Pad command from the page menu ( ).

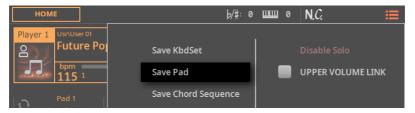

The Save Pad dialog will appear.

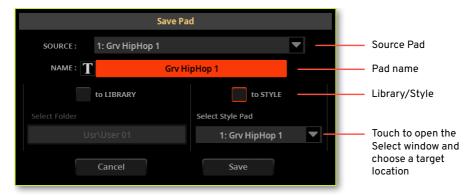

#### Rename the Pad

While in the Save Pad dialog, you may change the name of the Pad.

- Touch the **Text Edit** (|T|) button to open the **virtual keyboard** and edit the name.
- When done editing the name, confirm by touching the **OK** button under the virtual keyboard.

#### Choose between the Library and the Style

You can save the changes you made to the Pad into the Pad Library or the current User Style.

Use the to Library / to Style radio button to choose where to save the Pad. >

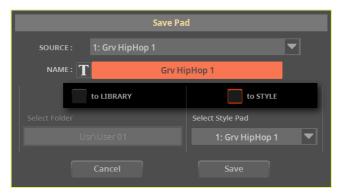

#### Save over Pad #1

If you decided to save into the current User Style, Pad #1 is already selected, so just touch the Save button.

#### Save to a different Pad location

1 If you want to save the Pad to a different location inside the same Style, touch the arrow next to the **Select Style Pad** parameter to open a pop-up menu and choose a different location.

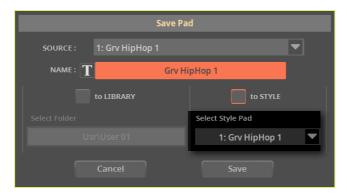

2 Confirm the Save operation by touching the **Save** button.

**WARNING:** The Pad at the target location will be overwritten.

#### Menu command to save a Chord Sequence into a Style

Chord Sequences can now be saved into the User Styles, as an alternative to their dedicated library, by choosing the dedicated Save Chord Sequence command. Please note that saving the Chord Sequence can be also done by saving a User Style.

Styles can contain a Chord Sequence. When choosing a Style, a Chord Sequence working well with the selected Style is automatically selected.

You can save the changes you made to the Chord Sequence into a User Style. Factory Styles can't be overwritten. If you want to edit and save a Factory Style, copy it into the User area.

#### Open the Save dialog from the display

While a User Style is selected, choose the Save Chord Sequence command from the page menu ( ).

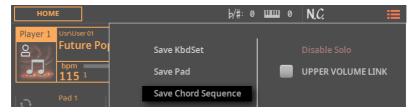

The Save Chord Sequence dialog will appear.

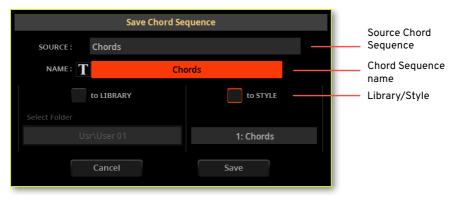

#### Rename the Chord Sequence

While in the Save Chord Sequence dialog, you may change the name of the Chord Sequence.

- Touch the **Text Edit ( T** ) button to open the **virtual keyboard** and edit the name.
- When done editing the name, confirm by touching the OK button under the virtual keyboard.

#### Save the Chord Sequence

There is a single Chord Sequence location in the Style, so just touch the Save button.

**WARNING:** The Chord Sequence at the target location will be overwritten.

Chord Sequences can then be assigned to Styles and SongBook Entries. A Chord Sequence can be saved together with a User Style or a SongBook Entry.

#### Style/Pad Edit > Main page

#### Support for multiple meters in Styles

Each Style Element can have a different Meter/Time Signature. The Meter can only be changed when the Style Element is empty, with nothing already recorded in it.

This doesn't apply to Pads, that are made of a single Element.

- 1 If you want to edit an existing Style, choose it.
- 2 Press the REC/EDIT button on the control panel to see the Record/Edit menu.
- If you want to edit the current Style, touch the Style Edit button in the menu. If you want to create a new Style, touch the New Style button in the menu, and confirm if you agree to lose any unsaved changes. In both cases, the main page of the Style Edit mode will appear.
- Use the **Element** pop-up menu to choose a Style Element. As an alternative, press the corresponding button on the control panel to select one of the Style Elements (INTRO 1 ... ENDING 3).
- Use the **Meter** parameter to set the meter (time signature) of the Style Element.

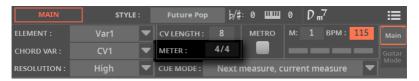

Start recording, and the meter will be recorded into the selected Style Element or the Pad.

If you want to change the Meter after having recorded something, you will have to delete all the Chord Variations in the current Style Element or Pad. You can do it either with the Delete Current Chord Variation command in the Main page of the Style/Pad Edit mode, or by using the Style/Pad Edit > Menu > Style/Pad Edit > Cut Measure function.

#### Editable cue mode for Ending 3 in Styles

Now, you can also choose a **Cue Mode** for the **Ending 3** Style Element.

- 1 If you want to edit an existing Style, choose it.
- 2 Press the REC/EDIT button on the control panel to see the Record/Edit menu.
- 3 If you want to edit the current Style, touch the **Style Edit** button in the menu. If you want to create a new Style, touch the **New Style** button in the menu, and confirm if you agree to lose any unsaved changes. In both cases, the **main page** of the **Style Edit** mode will appear.
- 4 Use the Element pop-up menu to choose a Style Element. As an alternative, press the corresponding button on the control panel to select one of the Style Elements (INTRO 1 ... ENDING 3).
- 5 Use the **Cue Mode** parameter to set the cue mode of the selected Style Element.

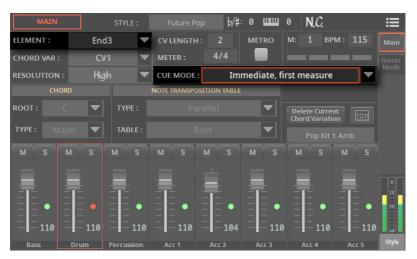

#### Style > Chords

#### **Editable Chords track in Styles**

A Chords track can now be accessed in the Event Edit page of the Style Edit mode, when an Intro or an Ending is selected. This track contains the pattern's Key Signature and the Chords.

The **Key Signature** is the original key of the selected pattern. The first chord in that pattern doesn't always match the key signature (a pattern that is in the D minor key, for example, could start with an F Major chord, that is a chord played on the 3rd degree of the D minor scale).

When a chord is recognized on the keyboard, the recognized chord is linked to the original key signature, and the pattern is transposed accordingly.

The Chord events are used to play chord progressions on the Guitar Mode tracks, all the other Style and Pad tracks (assuming they are not set with a No Transpose-type NTT), and the Keyboard Ensemble (if enabled). You can see these chords playing in the Chords area on top of each page.

In a Style, only the Intro and Ending Style Elements can contain a chord progression. Usually, only Intro 1 and Ending 1 are reserved to chord progressions.

#### Additional chord types for the Chords track

Eighty-six new chord types have been added to the Chords track. Chords were previously only available for the Guitar Mode. You can find them in the table contained in the Programming chord progressions for the Intros and Endings on the Pa5X section below.

#### **Editing the Chords track**

- Go to the Style Edit > Event Edit page
- 1 If you want to edit an existing Style, choose it.
- 2 Press the REC/EDIT button on the control panel to see the Record/Edit menu.
- 3 If you want to edit the current Style, touch the **Style Edit** button in the menu. If you want to create a new Style, touch the **New Style** button in the menu, and confirm if you agree to lose any unsaved changes. In both cases, the **Main page** of the **Style Edit** mode will appear.
- 4 Press the MENU button on the control panel, and touch the Event Edit buttons to go to the Event Edit page.

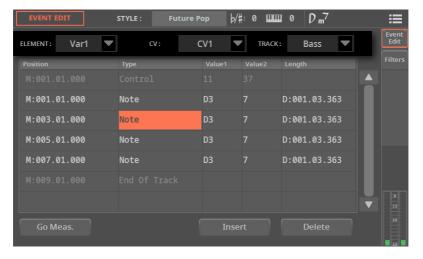

- 5 Choose one of the **Style Elements** where you want to edit the **Chords** track. This track is available for the **Intro 1-3** and the **Ending 1-3** Style Elements.
- 6 Use the Element pop-up menu to choose a Style Element (between Intro 1-3 and Ending 1-3). As an alternative, press the corresponding button on the control panel to select one of the Style Elements (INTRO 1-3 or ENDING 1-3).
- 7 Use the CV pop-up menu to choose a Chord Variation inside the selected Style Element.

Use the **Track** pop-up menu to choose the **Chords** track. 8

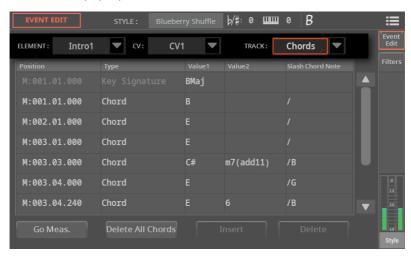

#### Scroll the list

- Scroll though the various events by using the scrollbar. >
- As an alternative, Touch the Go Meas. button to go to a different measure. The Go To Measure dialog will appear. Enter a target measure and touch OK to confirm The first event available in the target measure will be selected.

#### Edit the Key Signature

- Selects one of the Style Elements containing the Chords track (Intro 1-3 or **Ending 1-3).**
- 2 Use the Track pop-up menu to choose the Chords track.
- 3 Use the **DIAL** or **UP/DOWN** buttons to change the key signature.

### Insert Chords

- 1 Selects one of the Style Elements containing the Chords track (Intro 1-3 or Ending 1-3).
- 2 Use the Track pop-up menu to choose the Chords track.
- 3 Insert a new chord.
- > If the track contains no chords, touch the Key Signature line. A new chord will be inserted at the beginning of the pattern.
- > If the track contains a chord, touch the one that is nearer to the position where you want to insert the new chord.
- 4 Touch the Insert button to add a new chord.

### Edit the chord

You can change the position and chord type.

> Touch the event to be edited, and edit it.

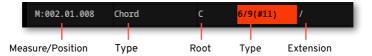

- > Select the M (Measure), and use the DIAL or UP/DOWN buttons to change event's position. As an alternative, touch it a second time to open the numeric keypad.
- > Select the **Root** parameter, and use the use the **DIAL** or **UP/DOWN** buttons to change the chord's root.
- > Select the Type and Extension parameters, and use the use the DIAL or UP/ DOWN buttons to edit them.

### Delete a chord

You can delete the Chord events.

- 1 Touch the Chord event to be deleted.
- 2 Touch the Delete button to delete the selected chord.

# Programming chord progressions for the Intros and Endings on the Pa5X

When programming a Style in Style Edit mode, chords must be entered as Chord events (equivalent to MIDI Text Meta Events) into the Chords track.

- 1 Go to the Style Edit > Menu > Event Edit page.
- 2 Choose an Intro or Ending Style Element.
- 3 Choose the Chords track.
- Insert a Chord event, and use the DIAL or UP/DOWN buttons to edit it or its position. Use Value 1 to choose the chord root (note names go from C to B). Use Value 2 to choose the chord type. Use Value 3 to choose the bass note in a slash chord.

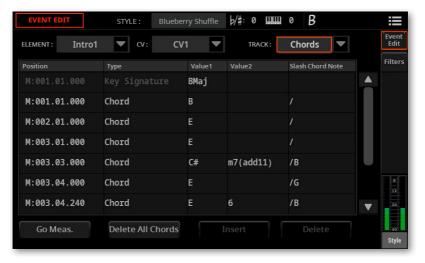

Please see the chord type abbreviations in the table contained in the Abbreviations and Velocity values corresponding to the chord types section below.

# Programming chord progressions for the Intros and Endings on an external sequencer

### Connect Pa5X to an external sequencer

If you want to listen the Style you are editing on the external sequencer with the Sounds of Pa5X, connect Pa5X to a personal computer via MIDI, or through the USB DEVICE port.

### Create a Style template in Pa5X

You can start editing a Style from scratch, or by using an existing Style as a template. Here is how to do.

- 1 In Pa5X, choose a Style similar to the one you want to create. This will be a good start point for your work in the external sequencer.
- Export the Style as a Standard MIDI File, by going to the Style Edit > Menu > Import/Export > Export SMF page.

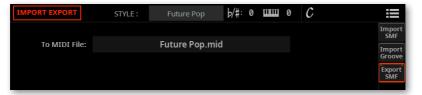

The exported Standard MIDI File will contain the structure of the Style, and the SysEx messages used to automatically select a Chord Variation when editing it on the external sequencer.

- 3 Leave Pa5X connected to the external sequencer, and in **Style Edit** mode, with the original Style selected.
- 4 Be sure the Clock Source is set to Internal (in the Settings > Menu > MIDI > General Controls page).

## Edit the Style on the external sequencer

Load the Standard MIDI File into your preferred sequencer. 1

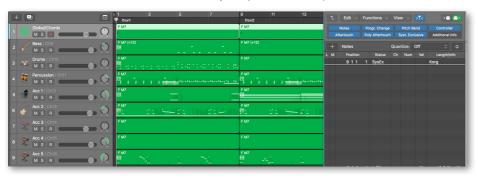

Edit the various patterns of the new Style.

### Edit the chords on the external sequencer

Edit the chord progression for the **Intro 1** and/or **Ending 1** Style Elements (or any other Intro or Ending).

You can enter the chords as **Text Meta Events** into the **Chords/Global** track (with an All or Omni MIDI channel assigned). These chords can also be seen in the score page of the external sequencer, and will be seen in Pa5X's **Lyrics** and **Score** pages.

Since Meta Events are not transmitted via MIDI, if you want to listen your edits on the connected Pa5X, you have to enter the chords in the track(s) that will have to play them.

Input chords as **Note** events ranging from **C-1 to B-1** as the chord root, and their **Velocity** value to choose the corresponding chord type, as shown in the table contained in the Abbreviations and Velocity values corresponding to the chord types section below.

### Import the Style into Pa5X

Import the Style saved as a Standard MIDI File from the external sequencer, by going to the Style Edit > Menu > Import/Export > Import SMF page.

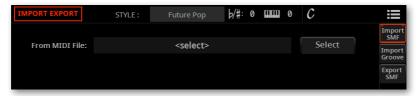

2 Refine the Style in Pa5X's **Style Edit** mode.

# Abbreviations and Velocity values corresponding to the chord types

This table shows the following types of data, to be used for chord progressions in Intro 1 and Ending 1 (or any other Intro or Ending):

- Chord Types, describing the chord. >
- Equivalent Chord event in the Chords track, as shown in Pa5X's Event Edit page. This is also the Text Meta Event shown in the Chord/Global track in a sequencer.
- Equivalent Velocity value assigned to the root note, as shown in an individual track in a sequencer.

| Major       (leave blank)       1         Major 7th       M7       2         Suspended 4th       sus       3         Major 7th suspended 4th       M7sus       4         Minor 6th       m6       5         Minor 7th flat 5th       m7(b5)       6         Dominant 7th       7       7         7th suspended 4th       7sus       8         Diminished major 7th       dim(M7)       9         Augmented 7th       7(#5)       10         Major w/o 3rd       (1+5)       11         Flat 5th       b5       12         Major 6th       6       13         Major 7th flat 5th       M7(b5)       14         Suspended 2nd       sus2       15         Minor       m       16 |  |
|----------------------------------------------------------------------------------------------------|--|
| Suspended 4th       sus       3         Major 7th suspended 4th       M7sus       4         Minor 6th       m6       5         Minor 7th flat 5th       m7(b5)       6         Dominant 7th       7       7         7th suspended 4th       7sus       8         Diminished major 7th       dim(M7)       9         Augmented 7th       7(#5)       10         Major w/o 3rd       (1+5)       11         Flat 5th       b5       12         Major 6th       6       13         Major 7th flat 5th       M7(b5)       14         Suspended 2nd       sus2       15                                                                                                    |  |
| Major 7th suspended 4th       M7sus       4         Minor 6th       m6       5         Minor 7th flat 5th       m7(b5)       6         Dominant 7th       7       7         7th suspended 4th       7sus       8         Diminished major 7th       dim(M7)       9         Augmented 7th       7(#5)       10         Major w/o 3rd       (1+5)       11         Flat 5th       b5       12         Major 6th       6       13         Major 7th flat 5th       M7(b5)       14         Suspended 2nd       sus 2       15                                                                                                    |  |
| Minor 6th       m6       5         Minor 7th flat 5th       m7(b5)       6         Dominant 7th       7       7         7th suspended 4th       7sus       8         Diminished major 7th       dim(M7)       9         Augmented 7th       7(#5)       10         Major w/o 3rd       (1+5)       11         Flat 5th       b5       12         Major 6th       6       13         Major 7th flat 5th       M7(b5)       14         Suspended 2nd       sus2       15                                                                                                    |  |
| Minor 7th flat 5th       m7(b5)       6         Dominant 7th       7         7th suspended 4th       7sus       8         Diminished major 7th       dim(M7)       9         Augmented 7th       7(#5)       10         Major w/o 3rd       (1+5)       11         Flat 5th       b5       12         Major 6th       6       13         Major 7th flat 5th       M7(b5)       14         Suspended 2nd       sus2       15                                                                                                    |  |
| Dominant 7th         7           7th suspended 4th         7sus         8           Diminished major 7th         dim(M7)         9           Augmented 7th         7(#5)         10           Major w/o 3rd         (1+5)         11           Flat 5th         b5         12           Major 6th         6         13           Major 7th flat 5th         M7(b5)         14           Suspended 2nd         sus2         15                                                                                                    |  |
| 7th suspended 4th       7sus       8         Diminished major 7th       dim(M7)       9         Augmented 7th       7(#5)       10         Major w/o 3rd       (1+5)       11         Flat 5th       b5       12         Major 6th       6       13         Major 7th flat 5th       M7(b5)       14         Suspended 2nd       sus2       15                                                                                                    |  |
| Diminished major 7th         dim(M7)         9           Augmented 7th         7(#5)         10           Major w/o 3rd         (1+5)         11           Flat 5th         b5         12           Major 6th         6         13           Major 7th flat 5th         M7(b5)         14           Suspended 2nd         sus2         15                                                                                                    |  |
| Augmented 7th       7(#5)       10         Major w/o 3rd       (1+5)       11         Flat 5th       b5       12         Major 6th       6       13         Major 7th flat 5th       M7(b5)       14         Suspended 2nd       sus2       15                                                                                                    |  |
| Major w/o 3rd       (1+5)       11         Flat 5th       b5       12         Major 6th       6       13         Major 7th flat 5th       M7(b5)       14         Suspended 2nd       sus2       15                                                                                                    |  |
| Flat 5th         b5         12           Major 6th         6         13           Major 7th flat 5th         M7(b5)         14           Suspended 2nd         sus2         15                                                                                                    |  |
| Major 6th         6         13           Major 7th flat 5th         M7(b5)         14           Suspended 2nd         sus2         15                                                                                                    |  |
| Major 7th flat 5th         M7(b5)         14           Suspended 2nd         sus2         15                                                                                                    |  |
| Suspended 2nd sus2 15                                                                                                    |  |
|                                                                                                    |  |
| Minor m 16                                                                                                    |  |
|                                                                                                    |  |
| Minor 7th m7 17                                                                                                    |  |
| Minor major 7th m(M7 18                                                                                                    |  |
| 7th flat 5th 7(b5) 19                                                                                                    |  |
| Diminished dim 20                                                                                                    |  |
| Augmented #5 21                                                                                                    |  |
| Augmented major 7th M7(#5) 22                                                                                                    |  |
| Major w/o 3rd and 5th (1+8) 23                                                                                                    |  |
| Diminished 7th dim7 24                                                                                                    |  |

| Chord Type                     | Chord / Text Meta Event | Velocity value |
|--------------------------------|-------------------------|----------------|
| Added 9th                      | (add9)                  | 25             |
| Augmented added sharp 9th      | (add#9)                 | 26             |
| Added flat 9th                 | (addb9)                 | 27             |
| Added flat 9th sharp 11th      | (addb9/#11)             | 28             |
| Added 9th sharp 11th           | (add9/#11)              | 29             |
| Added sharp 9th sharp 11th     | (add#9/#11)             | 30             |
| Added 11th                     | (add11)                 | 31             |
| Added sharp 11th               | (add#11)                | 32             |
| 6th 9th                        | 6/9                     | 33             |
| 6th 9th sharp 11th             | 6/9(#11)                | 34             |
| 6th sharp 11th                 | 6(#11)                  | 35             |
| Major 9th                      | M9                      | 36             |
| Major 9th sharp 11th           | M9(#11)                 | 37             |
| Major 7th sharp 11th           | M7(#11)                 | 38             |
| Major 13th                     | M13                     | 39             |
| Major 13th sharp 11th          | M13(#11)                | 40             |
| Major 9th flat 5th             | M9(b5)                  | 41             |
| Major 13th flat 5th            | M13(b5)                 | 42             |
| Suspended added 9th            | sus(add9)               | 43             |
| Suspended added flat 9th       | sus(addb9)              | 44             |
| Major 9th suspended            | M9sus                   | 45             |
| Major 7th suspended added 13th | M7sus(add13)            | 46             |
| Major 13th suspended           | M13sus                  | 47             |
| Minor added 9th                | m(add9)                 | 48             |
| Minor added 9th 11th           | m(add9/11)              | 49             |
| Minor added 11th               | m(add11)                | 50             |
| Minor 6th 9th                  | m6/9                    | 51             |
| Minor 6th added 11th           | m6(add11)               | 52             |
| Minor 6th 9th added 11th       | m6/9(add11)             | 53             |
| Minor 9th                      | m9                      | 54             |
| Minor 7th added 11th           | m7(add11)               | 55             |
| Minor 11th                     | m11                     | 56             |
| Minor 7th added 13th           | m7(add13)               | 57             |
| Minor 9th added 13th           | m9(add13)               | 58             |
|                                | •                       |                |

| Chord Type                 | Chord / Text Meta Event | Velocity value |
|----------------------------|-------------------------|----------------|
| Minor 13th                 | m13                     | 59             |
| Minor 7th added 11th 13th  | m7(add11/13)            | 60             |
| Minor 9th flat 5th         | m9(b5)                  | 61             |
| Minor 11th flat 5          | m11(b5)                 | 62             |
| Minor 7th flat 5 11th      | m7(b5/11)               | 63             |
| Minor 9th Major 7th        | m9(M7)                  | 64             |
| Minor Major 7th added 13th | mM7(add13)              | 65             |
| Minor 6th 9th Major 7th    | m6/9(M7)                | 66             |
| 9th                        | 9                       | 67             |
| 9th sharp 11th             | 9(#11)                  | 68             |
| 7th sharp 9th sharp 11th   | 7(#9/#11)               | 69             |
| 7th sharp 11th             | 7(#11)                  | 70             |
| 13th                       | 13                      | 71             |
| 13th sharp 9th             | 13(#9)                  | 72             |
| 7th flat 9th               | 7(b9)                   | 73             |
| 7th flat 9th sharp 11th    | 7(b9/#11)               | 74             |
| 7th sharp 9th              | 7(#9)                   | 75             |
| 13th sharp 11th            | 13(#11)                 | 76             |
| 7th sharp 11th 13th        | 7(#11/13)               | 77             |
| 13th sharp 9th sharp 11th  | 13(#9/#11)              | 78             |
| 13th flat 9th sharp 11th   | 13(b9/#11)              | 79             |
| 13th flat 9th              | 13(b9)                  | 80             |
| 7th added 13th             | 7(add13)                | 81             |
| 7th added flat 13th        | 7(addb13)               | 82             |
| 7th flat 5th 13th          | 7(b5/13)                | 83             |
| 9th flat 5th               | 9(b5)                   | 84             |
| 7th flat 5th flat 9th      | 7(b5/b9)                | 85             |
| 7th flat 5th sharp 9th     | 7(b5/#9)                | 86             |
| 13th flat 5th              | 13(b5)                  | 87             |
| 13th flat 5th flat 9th     | 13(b5/b9)               | 88             |
| 13th flat 5th sharp 9th    | 13(b5/#9)               | 89             |
| 9th suspended              | 9sus                    | 90             |
| 7th suspended flat 9th     | 7sus(b9)                | 91             |
| Diminished added 9th       | dim(add9)               | 92             |
|                            | •                       | •              |

| Chord Type                     | Chord / Text Meta Event | Velocity value |
|--------------------------------|-------------------------|----------------|
| Diminished added flat 9th      | dim(addb9)              | 93             |
| Diminished Major 7th 9th       | dim(M7/9)               | 94             |
| Diminished Major 7th 9th 11th  | dim(M7/9/11)            | 95             |
| Diminished Major 7th 11th      | dim(M7/11)              | 96             |
| Sharp 5th added 9th            | #5(add9)                | 97             |
| Sharp 5th added 9th            | #5(add#9)               | 98             |
| Sharp 5th added 11th           | #5(add#11)              | 99             |
| 7th sharp 5th sharp 11th       | 7(#5/#11)               | 100            |
| 9th sharp 5th                  | 9(#5)                   | 101            |
| 7th sharp 5th sharp 9th        | 7(#5/#9)                | 102            |
| 7th sharp 5th flat 9th         | 7(#5/b9)                | 103            |
| 7th altered flat 9th           | 7(alt b9)               | 104            |
| 7th altered sharp 9th          | 7(alt #9)               | 105            |
| 9th sharp 5th sharp 11th       | 9(#5/#11)               | 106            |
| Major 9th sharp 5th            | M9(#5)                  | 107            |
| Major 7th sharp 5th sharp 9th  | M7(#5/#9)               | 108            |
| Major 7th sharp 5th sharp 11th | M7(#5/#11)              | 109            |
| Major 9th sharp 5th sharp 11th | M9(#5/#11)              | 110            |

As an example, a typical C Major progression will be entered as follows in Pa5x's **Event Edit** page and in a sequencer on a personal computer:

| Chord          | Text Meta Event content | Note / Velocity |
|----------------|-------------------------|-----------------|
| C Major        | С                       | C-1 / 001       |
| A Minor 7th    | A m7                    | A-1/002         |
| D Minor        | D m                     | D-1 / 016       |
| G Dominant 7th | G 7                     | G-1 / 007       |

# Importing and exporting the Chords track

As explained in the User Manual (see the Importing and exporting the Styles section in the Recording and editing the Styles and Pads chapter), you can import or export a Style, for editing on an external sequencer, as a Standard MIDI File.

The Standard MIDI File may include notes or chords intended to create a chord progression in the Intro and Ending Style Elements (usually, Intro 1 and Ending 1).

### Importing a Style

When importing a Style created with an external sequencer as a Standard MIDI File (in the Style Edit > Import/Export > Import SMF page), Text Meta Events found in the Chords/Global track will be converted into Chord events into the Style's Chords track.

If **Note** events in the C-1 to B-1 range are found in the MIDI channel corresponding to the track(s) to be driven by the chords, they will be converted to Chord events into the Style's Chords track, and Text Meta Events will be ignored.

If different notes are found in different tracks, the more recent one will be the chord for all the tracks, so that they will always be aligned.

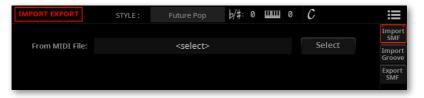

### Exporting a Style

As explained in the same section, you can export a Style as a Standard MIDI File (in the Style Edit > Import/Export > Export SMF page), to be edited with an external sequencer. The Chord events in the Style's Chords track will be converted into Text Meta Events in the Chords/Global channel, and into Note events in the MIDI channel corresponding to the Style track(s).

With the external sequencer connected to Pa5X, you will be able to edit the Style (as a Standard MIDI File) from a personal computer, while listening your edits with the Sounds of Pa5X.

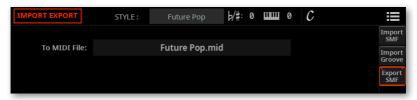

# Style/Pad Edit > Edit

### Editing the Style/Pad patterns

You can edit the Style/Pad pattern data in the **Style/Pad Edit > Style/Pad Edit** section. With Pads, there are only a single track and Pad Element.

### Quantizing

The quantize function may be used to correct any timing mistake after recording, or to give the pattern a 'groovy' feeling.

1 Go to the Style/Pad Edit > Style/Pad Edit > Quantize page.

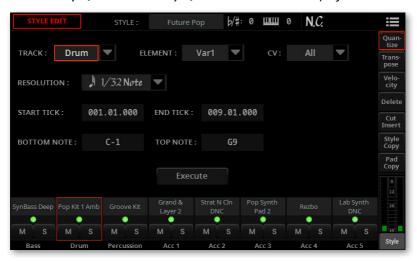

2 Select the **Track**, Style Element (**E**) and Chord Variation (**CV**) to edit.

| Track     | Meaning             |
|-----------|---------------------|
| AII       | All tracks selected |
| Bass Acc5 | Selected track      |

3 Use the **Resolution** pop-up menu to choose the quantize resolution.

| Resolution   | Meaning                                  |                                                                                                    |
|--------------|------------------------------------------|----------------------------------------------------------------------------------------------------|
| (1/32) (1/4) | you select 1/16, a<br>you select 1/8, al | fter recording, in musical values. For example, when all notes are moved to the nearest 1/16 division. When I notes are moved to the nearest 1/8 division. A 'bf' after the value means swing-quantization. The 1/6, ues are triplets. |
|              | No quantization                          |                                                                                                    |
|              | 1/16                                     |                                                                                                    |
|              | 1/8                                      |                                                                                                    |

4 Use the **Start Tick** and **End Tick** parameters to set the beginning and ending of the passage to be quantized.

If a Chord Variation is four measures long, and you want to select it all, the Start will be positioned at 001.01.000, and the End at 005.01.000.

5 Use the **Bottom Note** and **Top Note** parameters to set key range to edit.

These parameters are only available when a Drum or Percussion track is selected. If you select the same note as the Bottom and Top parameters, you can select a single percussive instrument in a Drum Kit.

- 6 After having set the various parameters, touch **Execute**.
- 7 Press the PLAY/STOP ( $\triangleright\Box$ ) button to check how it works. Press the PLAY/STOP ( $\triangleright\Box$ ) button again to stop playback.

### **Transposing**

The transpose function may be used to transpose the selected track(s).

After transposing, please don't forget to readjust the Key/Chord parameter in the main page of the Style/Pad Record mode.

Go to the Style/Pad Edit > Style/Pad Edit > Transpose page.

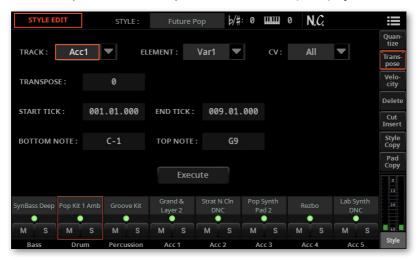

Select the Track, Style Element (E) and Chord Variation (CV) to edit.

| Track     | Meaning                                                                                                    |
|-----------|----------------------------------------------------------------------------------------------------|
| AII       | All tracks selected, apart for the tracks set in Drum mode (like the Drum and Percussion tracks). The whole selected Chord Variation will be transposed. |
| Bass Acc5 | Selected track.                                                                                                    |

Use the **Value** parameter to choose the transpose value.

| Value    | Meaning                        |
|----------|--------------------------------|
| -127 127 | Transpose value (in semitones) |

Use the Start Tick and End Tick parameters to set the beginning and ending of the passage to be transposed.

If a Chord Variation is four measures long, and you want to select it all, the Start will be positioned at 001.01.000, and the End at 005.01.000.

Use the **Bottom Note** and **Top Note** parameters to set key range to edit.

- If you select the same note as the Bottom and Top parameters, you can select a single percussive instrument in a Drum Kit. Since in a Drum Kit each instrument is assigned to a different note of the scale, transposing a percussive instrument means assigning the part to a different instrument.
- 7 Selective transpose can also be used to avoid transposing RX Noises (transposing only notes under C7).
- After having set the various parameters, touch **Execute**.
- Press the PLAY/STOP (▷□) button to check how it works. Press the PLAY/ **STOP** ( $\triangleright \square$ ) button again to stop playback.

### **Editing Velocity data**

You can change the velocity (dynamics) value of notes in the selected track.

When an RX Sound is assigned to the track being edited, the resulting sound may change, since this kind of Sounds is made of several different layers triggered by different velocity values.

Also, a fade-out may result in the level 'jumping' up next to the zero, since a higher-level layer may be selected by low velocity values.

1 Go to the Style/Pad Edit > Style/Pad Edit > Velocity page.

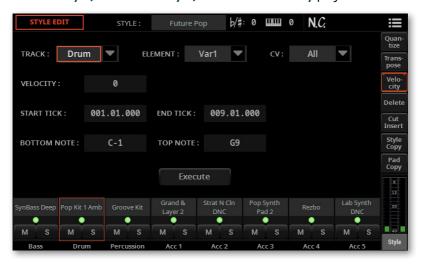

Select the Track, Style Element (E) and Chord Variation (CV) to edit.

| Track     | Meaning                                                                                                |
|-----------|----------------------------------------------------------------------------------------------------|
| All       | All tracks selected. The velocity for all notes of the whole selected Chord Variation will be changed. |
| Bass Acc5 | Selected track.                                                                                        |

Use the **Velocity** parameter to choose the transpose value.

| Value    | Meaning                               |
|----------|---------------------------------------|
| -127 127 | Velocity change value (in MIDI value) |

Use the Start Tick and End Tick parameters to set the beginning and ending of the passage to be edited.

If a Chord Variation is four measures long, and you want to select it all, the Start will be positioned at 001.01.000, and the End at 005.01.000.

Use the **Bottom Note** and **Top Note** parameters to set key range to edit.

If you select the same note as the Bottom and Top parameters, you can select a single percussive instrument in a Drum Kit. Selecting a range can also be used to only edit RX Noises (from C7) or ordinary notes (under C7).

- After having set the various parameters, touch **Execute**.
- Press the PLAY/STOP (▷□) button to check how it works. Press the PLAY/ **STOP** ( $\triangleright \square$ ) button again to stop playback.

# **Deleting data from measures**

The **Delete** page is where you delete MIDI events out of the Style or Pad. This function does not remove measures from the pattern. To remove whole measures, use the Cut function instead.

Go to the Style/Pad Edit > Style/Pad Edit > Delete page.

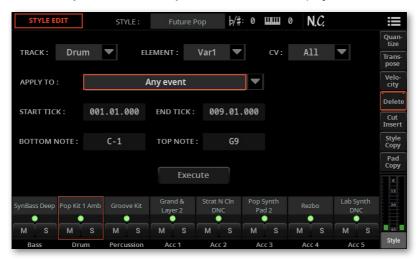

Select the Track, Style Element (E) and Chord Variation (CV) to edit.

| Track     | Meaning                                                                              |
|-----------|--------------------------------------------------------------------------------------|
| AII       | All tracks selected. After deletion, the selected Chord Variation will remain empty. |
| Bass Acc5 | Selected track.                                                                      |

3 Use the **Event** pop-up menu to choose the type of event to delete.

| Event                      | Meaning                                                                                                    |
|----------------------------|----------------------------------------------------------------------------------------------------|
| Any Event                  | All events. The measures are not removed from the Chord Variation.                                                                                                    |
| Note & RX Noise            | All notes in the selected range.                                                                                                    |
| Duplicate Notes & RX Noise | All duplicate notes. When two notes with the same pitch are encountered on the same tick, the one with the lowest velocity is deleted.                                    |
| After Touch<br>(Mono/Poly) | After Touch events.                                                                                                    |
| Pitch Bend                 | Pitch Bend events.                                                                                                    |
| Program Change             | Program Change events, excluding the bundled Control Change #00 (Bank Select MSB) and #32 (Bank Select LSB). This kind of data is automatically removed during recording. |
| Any Control Change         | All Control Change events, for example Bank Select, Modulation, Damper, Soft Pedal                                                                                        |
| CC0/32 CC127               | Single Control Change events. Double Control Change numbers (like 00/32) are MSB/LSB bundles.  Some CC data are automatically removed during recording.                   |

4 Use the **Start Tick** and **End Tick** parameters to set the beginning and ending of the passage to be deleted.

If a Chord Variation is four measures long, and you want to select it all, the Start will be positioned at 001.01.000, and the End at 005.01.000.

5 Use the **Bottom Note** and **Top Note** parameters to set key range to edit.

These parameters are available only when the **All** or **Note** option is selected. If you select the same note as the Bottom and Top parameters, you can select a single percussive instrument in a Drum Kit. Selecting a range can also be used to only edit RX Noises (from C7) or ordinary notes (under C7).

- 6 After having set the various parameters, touch **Execute**.
- 7 Press the PLAY/STOP ( $\triangleright\Box$ ) button to check how it works. Press the PLAY/STOP ( $\triangleright\Box$ ) button again to stop playback.

# Cutting out existing measures, or inserting empty measures

You can delete a selected measure (or a series of measures) from the selected Chord Variation. All the following events will be moved back, to replace the cut measure(s).

Or, you can insert empty measures, starting at the chosen position. All the following events will be moved forward, to make room for the inserted measures.

Go to the Style/Pad Edit > Style/Pad Edit > Cut/Insert page.

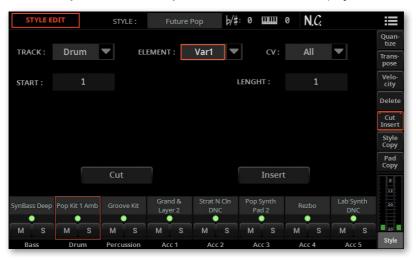

Select the Track, Style Element (E) and Chord Variation (CV) to edit.

| Track     | Meaning             |
|-----------|---------------------|
| All       | All tracks selected |
| Bass Acc5 | Selected track      |

- Cut existing measures
- 1 Use the **Start** parameter to select the first measure to be cut.
- 2 Use the **Length** parameter to choose the number of measures to be cut.
- 3 After having set the various parameters, touch **Execute**.

### Insert empty measures

- Use the **Start** parameter to select the measure from which to start inserting empty measures.
- Use the **Length** parameter to choose the number of measures to insert.
- After having set the various parameters, touch **Execute**.

### Listen to the result

Press the **PLAY/STOP** (▷□) button to check how it works. Press the **PLAY/ STOP** ( $\triangleright \square$ ) button again to stop playback.

# Sample Edit > Time Slicing

## **Revised Time Slice procedure**

Time Slicing, in Sample Edit mode, has been improved.

### More room for sliced samples

Individual samples generated from slicing the audio groove are now assigned to the following keys, while in Sample Edit mode. To access the lower notes, you may want to use the **UPPER OCTAVE** buttons to transpose the keyboard.

When saving, after editing is complete, only the sliced samples are preserved. The notes from CO to C1 are deleted.

| Key           | Assigned sample/pattern                    | Speed % |
|---------------|--------------------------------------------|---------|
| C0            | Full pattern cycling at half the speed     | 50%     |
| C#0           | Full pattern cycling at various speeds     | 53%     |
| D0            |                                            | 56%     |
| D#0           |                                            | 60%     |
| EO            |                                            | 63%     |
| F0            |                                            | 67%     |
| F♯0           |                                            | 71%     |
| G0            |                                            | 75%     |
| G#0           |                                            | 80%     |
| Α0            |                                            | 84%     |
| A#0           |                                            | 89%     |
| В0            |                                            | 94%     |
| C1            | Full pattern cycling at the original speed | 100%    |
| C#1 and above | Separate sliced samples                    | -       |

# Saving the Audio Groove Slices as a Sound or Drum Kit

Once the Time Slicing procedure is completed, you can save the sliced samples as a new Sound or Drum Kit, together with a series of separate percussive samples, and a multisample or a drumkit arranging them on the keyboard.

In addition, a MIDI Groove containing the original sequence converted to MIDI events will also be created. The MIDI Groove is in Standard MIDI File (SMF) format.

1 While in the Sample Edit > Time Slice page, choose the Save command from the page menu (:≡) to open the Save Time Slice dialog.

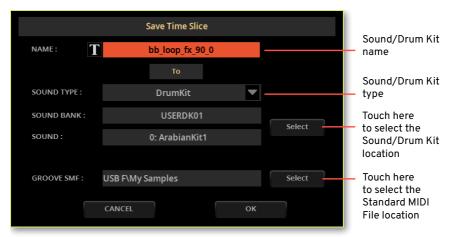

- 2 You may change the name of the Sound or Drum Kit. Touch the **Text Edit (T**) button to open the **virtual keyboard** and edit the name. When done editing the name, confirm by touching the **OK** button under the virtual keyboard.
- 3 When back at the Save Sound dialog, choose the type of target by using the Sound Type pop-up menu.

| Sound Type | Meaning                                                                                                    |
|------------|----------------------------------------------------------------------------------------------------|
| Drum Kit   | The data will be saved into a Drum Kit. You can use Drum Families to send each sample to a separate group of Insert FXs, and separately control the send to the Master FXs. |
| Program    | The data will be saved into an ordinary Sound. This format is more compact, with a single multisample. It can't send each sample to a separate group of FXs.                |

4 Choose where to save the Sound or Drum Kit by touching the **Sound > Select** button. This will open the **Sound Select** window. Empty locations are shown as a series of dashes ('---').

- 5 When back at the **Save Time Slice** dialog, choose where to save the generated MIDI Groove by touching the Groove SMF > Select button. This will open the File window, and you will be able to choose a folder in the drives where to save the file.
- When back at the Save Time Slice dialog, confirm the Save operation by touching the **OK** button.

After generating the new Sound or Drum Kit and the MIDI Groove, import the MIDI Groove (as described below).

# Importing the MIDI Groove to a Style or Pad track

After generating the MIDI Groove from an Audio Groove, you can use it in a Style's or Pad's track.

- 1 Exit from the Sample Edit mode.
- 2 Access Style/Pad Edit mode, either creating a new Style/Pad or editing an existing one.
- 3 Go to the Style/Pad Edit > Menu > Import/Export > Import Groove page.

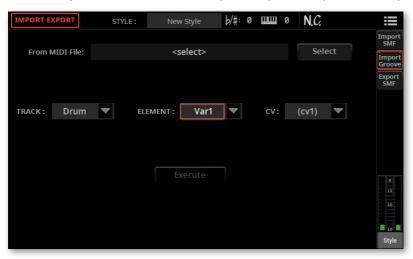

- 4 Touch the From MIDI File > Select button to choose the MIDI Groove.
- 5 Use the **To Track** pop-up menu to choose a target track. We suggest the Percussion track, since the Drum track is better left free for standard Drum Kit sounds (for count-ins, breaks, etc.).

If you saved the Audio Groove Slices as a Drum Kit, be sure the track is set to Drum mode.

- 6 Use the **Element** and **CV** pop-up menus to choose a target Style Element and Chord Variation.
- 7 Touch the Execute button to confirm.

# Using the Audio Groove Slices in other Sounds or Drum **Kits**

You can use the multisample or drum kits and the samples generated by a Time Slicing operation in other Sounds or Drum Kits.

### Creating a new Sound based on the Audio Groove Slices

Go to the Sound Edit mode, and choose a Sound similar to the one to which you want to assign the multisample to.

If you prefer to start from blank programming, choose the Initialize Sound command from the page menu ( ).

Go to the Sound Edit > Menu > Basic > Oscillator page, and select one of the oscillators.

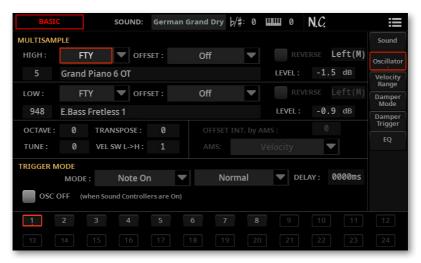

- Choose the new multisample from the USR area, and assign it to one of the two layers (High or Low).
- Choose the Save Sound command from the page menu ( ), and save the Sound to an empty User location.

# Creating a new Drum Kit based on the Audio Groove Slices

Go to the Sound Edit mode, and choose a Drum Kit Sound similar to the one to which you want to assign the drum kit to.

If you prefer to start from blank programming, choose the Initialize Sound command from the page menu ( ).

Go to the Sound Edit > Menu > Drumkit > Drumkit page, and use the Key parameter to choose a note in the Drum Kit. Each note corresponds to one of the slices you want to use.

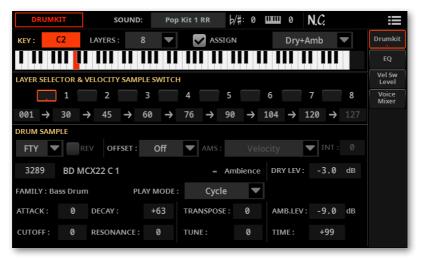

- Choose one of the layers, and assign it a sample from the USR area.
- Choose the Save Sound command from the page menu ( ), and save the Sound to an empty User location.

# **Effects**

# 'Use IFX/MFX' parameters automatically saved

The on/off status of the Use IFX and Use MFX commands, in the page menu ( ) of the Sound Select window, is now global. It is preserved when turning the instrument off.

# **Controllers**

## Quarter Tone Presets selectable with the Assignable **Switches**

Quarter Tone Presets can now be assigned to the Assignable Switches. To do it, go to the Settings > Menu > Controllers > Hand page.

# New Musical Resources

# **Keyboard Sets**

Twenty-three Keyboard Sets have been added.

| Synth       | Mini Beginning | Mini Shine    |
|-------------|----------------|---------------|
| Arp Banks   | Mini Chord     | Mini Solo     |
| Arp Solo    | Mini Classic 1 | Mini Temple   |
| Arp Summer  | Mini Classic 2 | There Mine    |
| Huge Analog | Mini Classic 3 | Classic Pad 1 |
| Jump        | Mini Classic 4 | Classic Pad 2 |
| Lyle Solo   | Mini Classic 5 | Classic Pad 3 |
| Mini AquaT  | Mini Lucky     | Air Pad       |
|             |                |               |

# Sounds

### Twenty-three Sounds have been added.

| Sound                | CCOO | CC32 | PC |
|----------------------|------|------|----|
| Factory/Electric Pia | ano  |      |    |
| MK I Stage 2         | 121  | 18   | 2  |
| Factory/Synth Pad    |      |      |    |
| OB Pad               | 121  | 22   | 89 |
| Air Pad 1            | 121  | 23   | 89 |
| Air Pad 2            | 121  | 24   | 89 |
| Factory/Synth Lead   |      |      |    |
| Lyle Solo            | 121  | 29   | 80 |
| Mini 3Rect           | 121  | 30   | 80 |
| Jump                 | 121  | 55   | 81 |
| Arp Summer           | 121  | 56   | 81 |
| Arp Banks            | 121  | 57   | 81 |
| Mini Shine           | 121  | 58   | 81 |
| Huge Analog          | 121  | 59   | 81 |

| Sound           | CCOO | CC32 | PC |
|-----------------|------|------|----|
| Mini 3Saw       | 121  | 60   | 81 |
| Mini Saw Aragon | 121  | 61   | 81 |
| Mini Beginning  | 121  | 62   | 81 |
| Mini Lucky      | 121  | 63   | 81 |
| Mini Temple     | 121  | 2    | 83 |
| Mini AquaT      | 121  | 2    | 86 |
| Mini Chord      | 121  | 3    | 86 |
| Mini Classic 1  | 121  | 26   | 87 |
| Mini Classic 2  | 121  | 27   | 87 |
| Mini Classic 3  | 121  | 28   | 87 |
| Mini Classic 4  | 121  | 29   | 87 |
| Mini Classic 5  | 121  | 30   | 87 |

# **Styles**

### Thirty-four Styles have been added.

### Pop

Forget Me Pop Switch Groove Shivering Groove Aiń t Worry Pop On the Loose Loser Pop Shark Pop Habit Groove She Wanna Groove Mileys Pop Groove Lemon Drop Pop

Love Eyes Pop

### Ballad

Snap Ballad Perfect Ballad 4/4

### Dance

Pretty Dance
Neonlight Dance
Breaking Dance
Feel Good Dance
Soul Seekers Dance
Damn Time Groove
Cold Heart Remix
Dancing Arms
Summer Feeling Dance
Modern Dance Groove

Heartbreaker

Missing Love Groove

Rely Dance Stay Dancing Modern Bat Dance Grooving Around

### Country

Soft Country Groove

### Funk & Blues

Fool Funky Love Fly Me Soul Missing Love Soul

# **Pads**

### One hundred twelve Pads have been added, three have been remade.

### Percussion

Tamb 8th Onbeat Tamb 8th Backbeat Tamb 8th Onbeat Shuffle\* Tamb 8th Backbeat Shuffle Tamb 16th Onbeat\* Tamb 16th Backbeat\* Tamb 16th Onbeat Shuffle Tamb 16th Backbeat Shuffle Tamb 16th Note 4th Tamb 16th Note Backbeat

Country Strum 1 Country Strum 2 Country Strum 3 Country Strum 4 Country Strum 16 Beat Country Strum Shuffle Country Arpeggio 3/41 Country Arpeggio 3/4 2 Ballroom Arpeggio 3/4 Ballroom Strum 3/4

Cinematic Impact 05 Cinematic Impact 06 Cinematic Impact 07 Cinematic Impact 08 Cinematic Impact 09 Cinematic Impact 10 Dreaming 100 BPM Flying Saucer

### Piano

Piano Acc Legato 1 Piano Acc Legato 2 Piano Acc Staccato Hi Piano Acc Staccato Low Piano Bossa Piano Acc 1 Piano Acc 2 Piano Acc 3 Piano Acc 4 Piano Gospel Piano Ballad King Piano 6/8

Cinematic Atmos Melody 3 Atmos Melody 4 Atmos Melody 5 Atmos Melody 6 Atmos Melody 7 Atmos Melody 8 Atmos Melody 9 Atmos Melody 10 Atom Seg 2 Atom Sea 3 Atom Seg 4 Atom Sea 5 Atom Seg 6 Atom Seg 7 Cinematic Bang 01 Cinematic Bang 02 Cinematic Bang 03 Cinematic Bang 04 Cinematic Bang 05 Cinematic Bang 06 Cinematic Bang 07 Cinematic Bang 08 Cinematic Bang 09 Cinematic Bang 10 Cinematic Impact 04 Svnth BigSweep DarkStack DistGhost DoubleSynth Leadspace Modulead NextDance RudeOct SquarePulse StrumPluck SummitPulse SynthPianoid ThinPulSea TranceFilter TriangleNoise Sq Synth 1 Sq Synth 2 Sa Synth 3 Sq Synth 4 Sq Synth 5 Synth PAD 1 Synth PAD 2 Synth PAD 3 Synth PAD 4 Synth PAD 5 Synth PAD 6 Synth PAD 7

### **Acoustic Guitar**

Beat Strum 1 Beat Strum 2 Beat Strum 3 Beat Strum 4 Contemporary Strum Ballad Arpeggio 1 Ballad Arpeggio 2 Ballad Strum 1 Ballad Strum 2 Latin Strum

Arpeggio Triangle 1 Bass One Note UpBeat S&H Chords 1 Arpeggio Triangle 2 Bass One Note Massive 1 Bar S&H Chords 2 One Note Arpeggiator Percussive Chords 1 Chord Dance Syn

Bass Arpeggiator 1 Vintage 1 Bass Arpeggiator 2 Vintage 2

<sup>\*)</sup> Note: These Pads replace the older Tambourine 8th, Tambourine 16th, Tambourine Shuffle Pads.

# Improvements and bug fixes

# **Improvements**

The commands in some page menus have been rearranged.

Some dialogs have been redesigned to host the new features.

# **Bug fixes**

Styles converted from Pa4X could play the wrong chords during the Intros and Endings. Please convert the Pa4X SET folder again to fix this issue.

The MIDI file generated by the Time Slicing feature was not handled correctly in memory.

Some Track parameters were not correctly handled in the SongBook.

The Lower Sound was always playing during the Intros and Endings, when the Chord + Lower option was assigned to the Memory Mode parameter in the Settings > Preferences > Style page.

Various minor bug fixes, improving speed and stability.

# Pa5X Operating System Version 1.1

# New features

# **User Interface**

### List view added to the Select windows and File pages

You can now see the content of a Select window as Tiles or as a List. To choose the View mode, select or deselect the **Show as List** option in the **page menu** ( ).

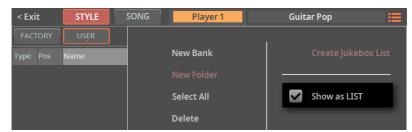

In Tile View mode (the default one) you see the musical resources as big tiles, easier to select.

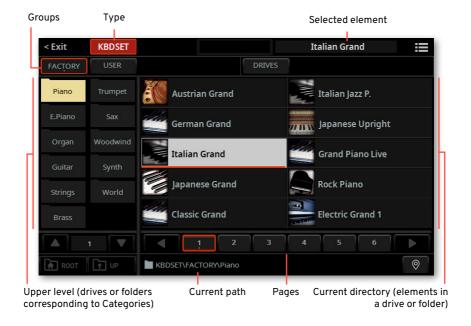

In List View mode you see the musical resources as a list.

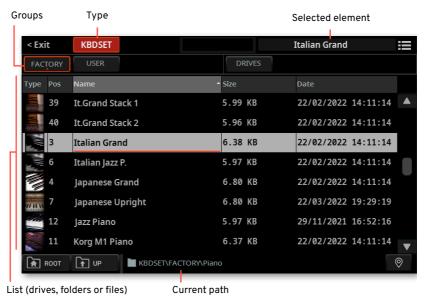

# **Controls**

# Catch vs. Jump slider and pedal behavior

When moving a slider or a pedal, the value of the controlled parameter can immediately jump to the current slider/pedal value, or wait for it to reach the current parameter value, and catch it only at that point.

Go to the Settings > Menu > Controllers > Hand page.

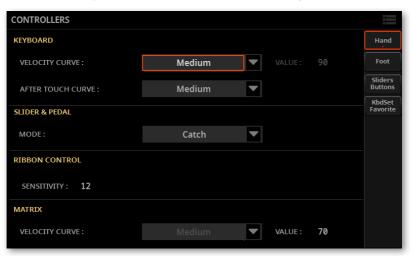

Use the Slider&Pedal > Mode pop-up menu to choose between the Catch and the Jump mode.

| Mode  | Meaning                                                                                                    |
|-------|----------------------------------------------------------------------------------------------------|
| Catch | The parameter value will not be updated until the slider or pedal has reached the current value. This allows for a smoother action. |
| Jump  | The parameter value will immediately jump to the current value of the slider or pedal. This allows for a more immediate response.   |

#### Changed some Control > Main functions

Some different controls are now assigned to the **Main** mode of the **Control** section.

- > The Harmony slider is now Harmony/Double, and controls both levels.
- > The **Harmony** and **Double On/Off** buttons have now a different name, while preserving the same function.

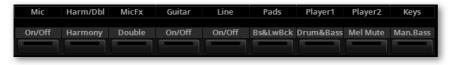

## Separate controls for the Mic Processor's Delay and Reverb Level parameters

The Mic Processor's **Delay** and **Reverb Level** parameters are now separate, and can be assigned to different controllers. They were formerly a single parameter ("Mic Delay/Reverb Level").

#### Added MP3 Volume control

The MP3 Volume parameter has been added to the list of parameters assignable to the Control sliders and the pedals.

### Main page

#### Pads selected from the Home > Main page

Touching the name of the Pads in the **Home > Main** page no longer triggers them. You can now touch them to open the Pad Select window, and choose different Pads.

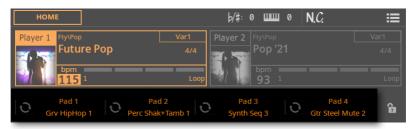

#### Added Mixer pane in the Home page

A **Mixer** pane has been added to the **Home** page.

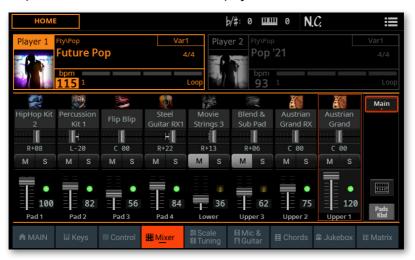

The Mixer button, allowing to jump to the full Mixer page, is no longer available in the **Home > Control** pane, and has been moved here.

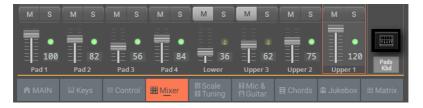

### **Players**

### Second Player starting in sync with the first one

If you want to synchronize both Player's Tempo to the Tempo of the current Player, turn the **TEMPO > LOCK** on. You can start one Player after the other one, and they will play at the same Tempo.

### **Drum Edit**

### Drum Edit moved to a separate section

The **Drum Edit** page has now been moved to its own edit section, inside the **Drum Editor**.

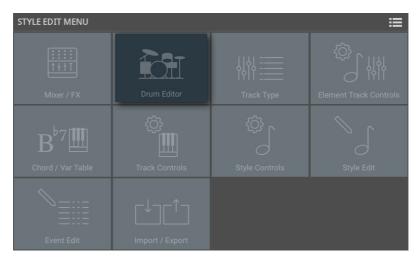

### **Effects**

### Insert and Master FX automatically selected by the **Upper 1 Sound**

You can now have the Insert and/or Master FXs, saved with a Sound, be automatically assigned to the FX processors. To do this, select the Use IFX and/or Use MFX options in the page menu ( ) of the Sound Select window before choosing a Sound.

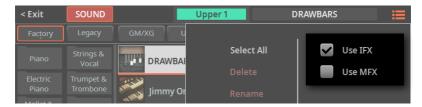

### **Style Edit**

#### Scale/Tuning page added to Style Edit mode

The Scale/Tuning page has been added to the Style Edit > Element Track Controls edit section. You can now program a sub-scale for each Style Element, and enable the sub-scale on each track of the Style Element.

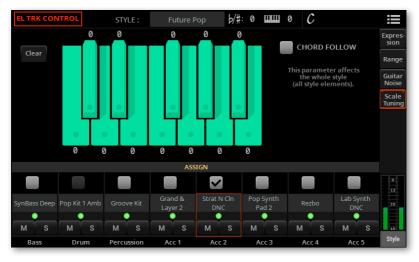

The scale's root is usually C. With Chord Follow activated, it will change depending on the recognized chord.

### File management

### Formatting of microSD cards

You can now format and use microSD cards of up to 1TB of capacity.

## New Musical Resources

### **Pads**

A new category of Pads has been added, with a whole new bank of Pads.

#### Synth

| Synth Rhythm 1  |  |  |  |  |
|-----------------|--|--|--|--|
| Synth Rhythm 2  |  |  |  |  |
| Synth Rhythm 3  |  |  |  |  |
| Synth Rhythm 4  |  |  |  |  |
| Lead Arpeggio   |  |  |  |  |
| Solo Arpeggio 1 |  |  |  |  |

| Solo Arpeggio 2  |
|------------------|
| Synth Filter 1   |
| Synth Filter 2   |
| Sine Arpeggiator |
| Fat UpBeat       |
| Pad UpBeat       |
|                  |

| Reso UpBeat       |
|-------------------|
| Synth UpBeat      |
| Dark Pad          |
| Bass DigiFilter 1 |
| Bass DigiFilter 2 |
| Panned Synth      |
|                   |

Reso Rhythm Matrix Pad 80's Sequence 5/16 Synth Electro Sequence

Vintage Sweep

# Improvements and bug fixes

### **Improvements**

Selecting Styles and Songs is now faster.

Saving musical resources is now faster.

The Drum Editor has been improved.

Importing data from Pa4X has been improved, and it is now faster and more accurate. After importing data from Pa4X, the 'ImportResultReport.txt' file containing a list of import errors will appear inside the new KST folder.

Some page menus have been redesigned, to include the new features.

There have been several user interface refinements, to make it even easier to use.

### **Bug fixes**

Various bug fixes, improving speed and stability.

## **KORG**

Address KORG ITALY SpA Via Cagiata, 85 60027 Osimo (AN) Italy

**Web** www.korg.com